# 指標裝置與鍵盤 使用指南

© Copyright 2008 Hewlett-Packard Development Company, L.P.

Microsoft、Windows 和 Windows Vista 等 是 Microsoft Corporation 在美國的註冊商標。

本文件包含的資訊可能有所變更,恕不另行 通知。HP 產品與服務的保固僅列於隨產品及 服務隨附的明確保固聲明中。本文件的任何 部份都不可構成任何額外的保固。HP 不負責 本文件在技術上或編輯上的錯誤或疏失。

第一版:2008 年 9 月

文件編號:469433-AB1

#### 產品聲明

本使用指南會說明大部分機型的常用功能。 有些功能可能無法在您的電腦上使用。

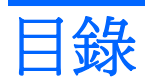

### 1 使用指標裝置

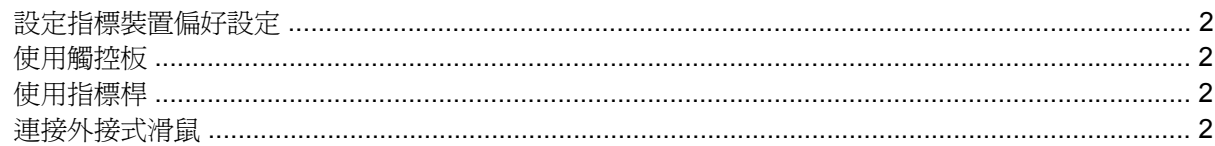

### 2 使用鍵盤

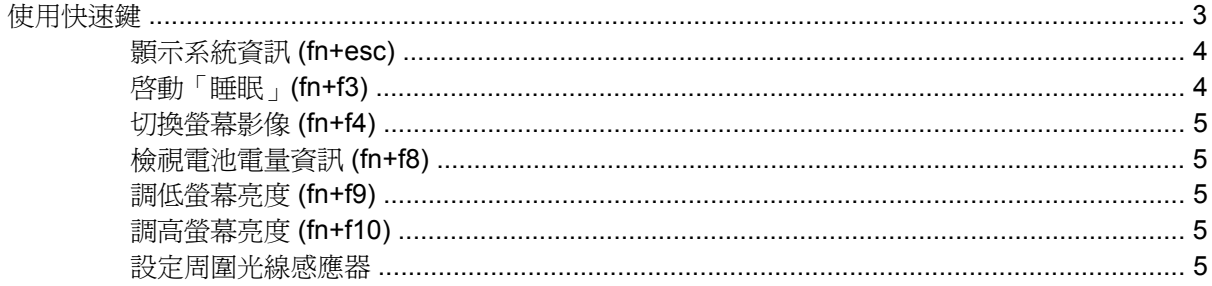

### 3 使用 HP 快速啓動按鈕

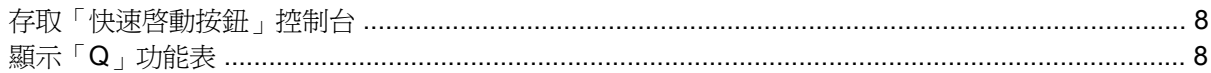

### 4 使用 HP QuickLook 2

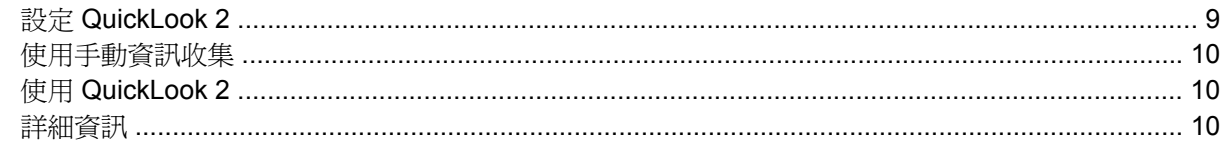

## 5 使用鍵台

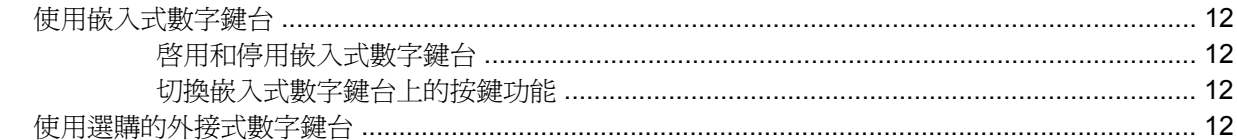

### 6 清理觸控板和鍵盤

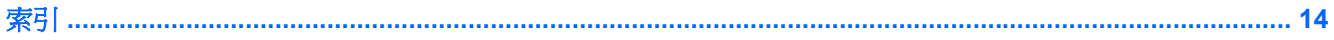

# <span id="page-4-0"></span>**1** 使用指標裝置

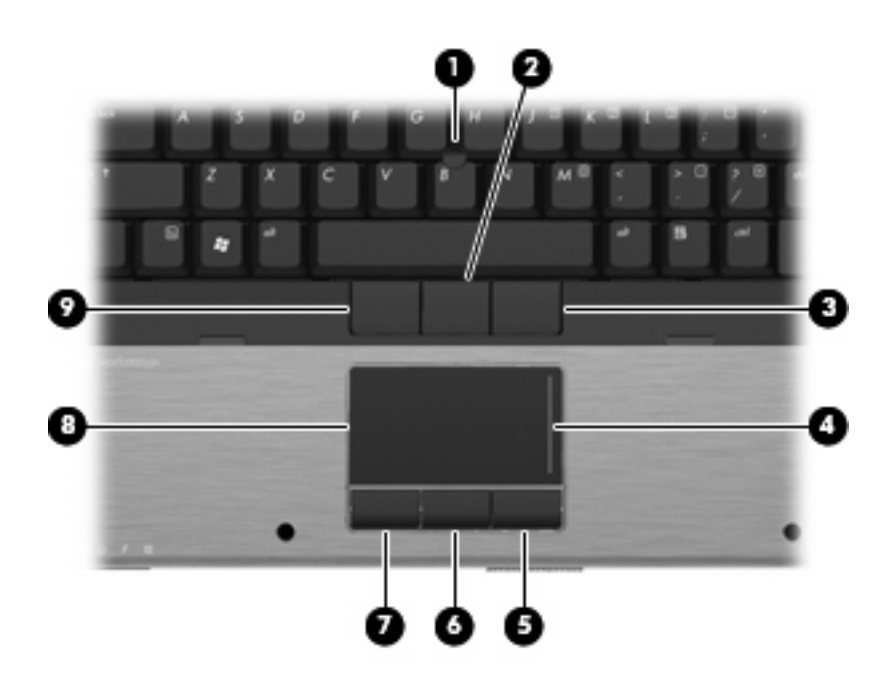

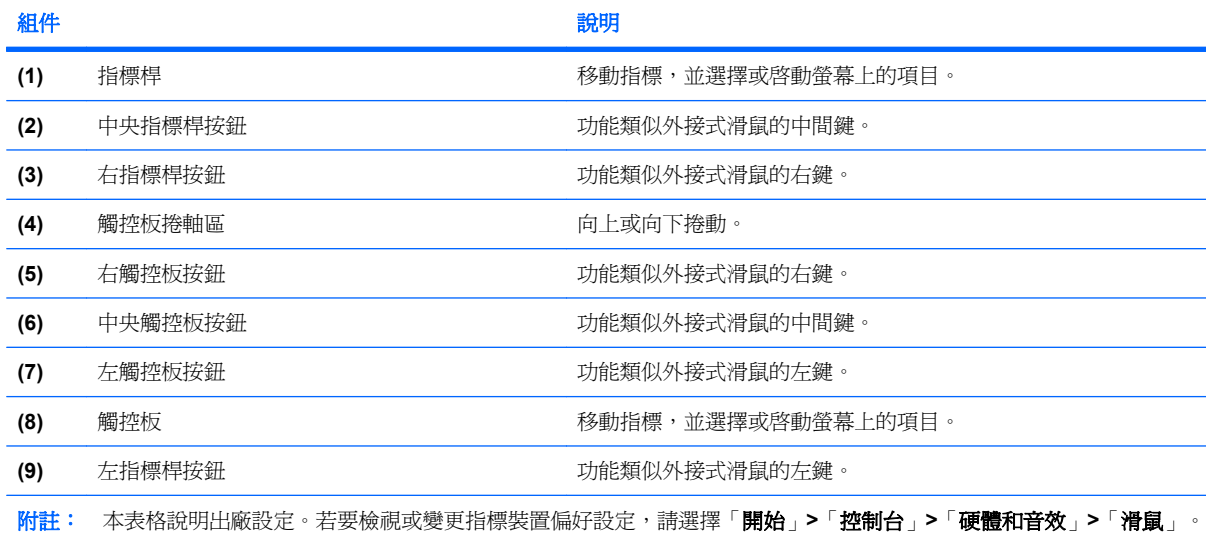

# <span id="page-5-0"></span>設定指標裝置偏好設定

若要存取「滑鼠內容」,請選擇「開始」**>**「控制台」**>**「硬體和音效」**>**「滑鼠」。

使用 Windows® 中的「滑鼠內容」,自訂指標裝置的設定,例如按鈕設定、按鍵速度與指標選項。

## 使用觸控板

若要移動游標,請在觸控板表面上按照您希望指標移動的方向來滑動您的手指。使用左、右觸控板按鈕 的方式,與使用外接式滑鼠的左、右按鈕相同。若要使用觸控板的垂直捲軸區來上下捲動,請以手指在 捲軸區上方,上下移動。

附註: 如果您使用觸控板來移動指標,在將指標移至捲軸區之前,必須將手指抬離觸控板。光是將手 指從觸控板滑動至捲軸區,是無法啓動捲動功能的。

## 使用指標桿

依您要在螢幕上移動指標的方向來按指標桿。使用左、中間和右指標桿按鈕的方式,與使用外接式滑鼠 的左、中間和右按鈕相同。

# 連接外接式滑鼠

您可以使用電腦上的任一 USB 連接埠,連接外接式 USB 滑鼠至電腦。您也可以使用選購接駁裝置上的 埠,將外接式滑鼠連接至系統

# <span id="page-6-0"></span>**2** 使用鍵盤

# 使用快速鍵

快速鍵是 fn 鍵 **(1)** 和 esc 鍵 **(2)** 或某個功能鍵 **(3)** 的組合。

f3、f4 與 f8 到 f11 鍵上的圖示代表快速鍵功能。快速鍵功能與程序將會在下列各節中進行說明。

附註: 您電腦的外觀可能會與本節中圖例所示有些許不同。

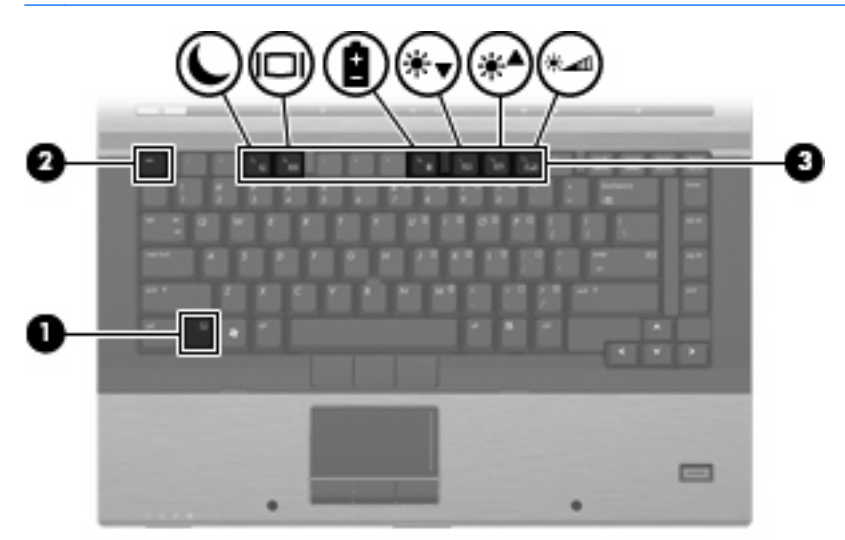

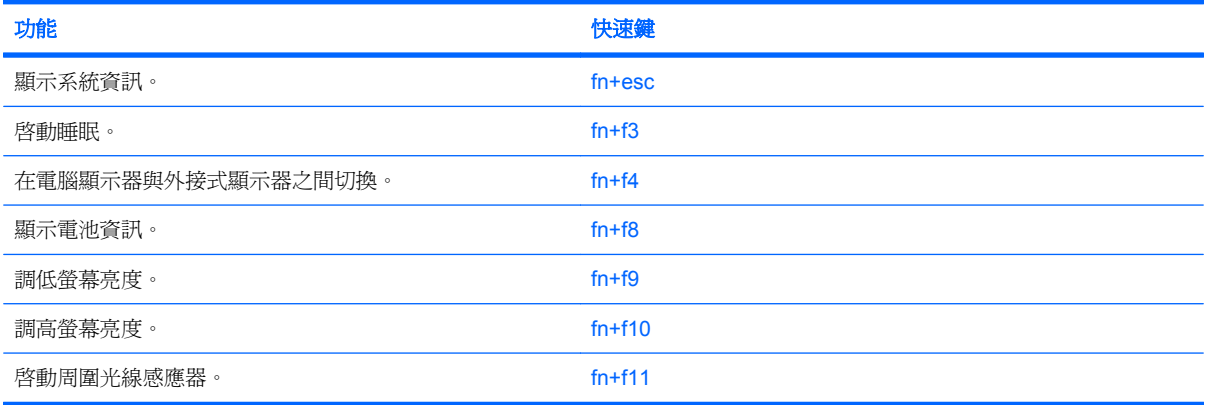

<span id="page-7-0"></span>若要使用電腦鍵盤上的快速鍵指令,請依照下列其中一項步驟執行:

短暫按下 fn 鍵,再短暫按下快速鍵指令的第二個鍵。

 $-$  或  $-$ 

● 按住 fn 鍵,同時短暫按下快速鍵指令的第二個鍵,然後再同時放開兩個鍵。

### 顥示系統資訊 **(fn+esc)**

按下 fn+esc 以顯示系統硬體組件和系統 BIOS 版本編號的資訊。

使用 Windows fn+esc 顯示資訊時,系統 BIOS(基本輸出入系統)的版本會顯示為 BIOS 日期。部分 電腦機型中,BIOS 日期是以數字格式顯示。BIOS 日期有時稱為系統 ROM 版本編號。

## 啟動「睡眠」**(fn+f3)**

△ 注意: 若要降低資料遺失的風險,請先儲存您的工作,然後再啓動「睡眠」。

按下 fn+f3 以啓動「睡眠」。

啓動「睡眠」後,您的資訊會儲存在系統記憶體中,螢幕內容會清除,並轉為省電狀態。當電腦處於 「睡眠」狀態時,電源指示燈會閃爍。

在啟動「睡眠」狀態之前必須先開啟電腦。

附註: 如果電腦在處於「睡眠」狀態時出現嚴重電力不足,電腦會啟動「休眠」,並將儲存於記憶體 的資訊存入硬碟。嚴重電力不足時,出廠預設動作爲「休眠」,但是您可以使用 Windows「控制台」的 「電源選項」更改這項設定。

如果要結束「睡眠」,請 按下電源按鈕。

您可以改變 fn+f3 快速鍵的功能。例如,您可以設定 fn+f3 快速鍵為啟動「休眠」而非「睡眠」。

l 下进: 在所有的 Windows 作業系統視窗中,*睡眠按鈕* 的參考資料亦適用於 fn+f3 快速鍵。

## <span id="page-8-0"></span>切換螢幕影像 **(fn+f4)**

按下 fn+f4 可切換系統所連接之顯示裝置的螢幕影像。例如,如果電腦外接式顯示器,則按下 fn+f4 可 將螢幕影像由電腦顯示器切換為外接式顯示器,以同時於電腦顯示器和外接式顯示器顯示。

多數外接式顯示器都支援採用外接式 VGA 視訊標準的電腦。fn+f4 快速鍵也可以切換影像到電腦所連接 的其他視訊接收裝置。

fn+f4 快速鍵支援下列視訊傳輸類型(含使用裝置範例):

- LCD(電腦顯示器)
- 外接式 VGA(多數外接式顯示器)
- HDMI(具有 HDMI 連接埠的電視、攝影機、DVD 播放器、錄放影機和視訊擷取卡)

 $\mathbb{\hat{B}}$  附註: 不支援 S-Video 或複合視訊, 即使接駁於舊型接駁站亦同。

#### 檢視電池電量資訊 **(fn+f8)**

按下 fn+f8 鍵可顯示所有安裝之電池的電量資訊。此顯示的資訊會指出哪些電池正在充電,並報告各電 池剩餘的電量。

### 調低螢幕亮度 **(fn+f9)**

按下 fn+f9 可調低螢幕亮度。按住快速鍵可逐漸調低亮度。

### 調高螢幕亮度 **(fn+f10)**

按下 fn+f10 可調高螢幕亮度。按住快速鍵可逐漸調高亮度。

### 設定周圍光線感應器

本電腦配備有內建的光線感應器,可根據您環境的照明條件,自動調整螢幕亮度。

您可以使用以下 2 種方式來開啓與關閉周圍光線感應器:

- 按下 fn+f11 鍵。
- 在工作列最右邊的通知區中,於「快速啓動按鈕」軟體圖示上按滑鼠右鍵,然後按一下「**開啓/關** 閉周圍光線感應器」。

您也可以將開啓/關閉周圍光線感應器功能加入「Q」 功能表,如下所示:

- **1.** 開啟「HP 快速啟動按鈕」控制台。
- **2.** 按一下「**Q** 功能表」標籤。
- **3.** 在「顯示於 **Q** 功能表的項目」之下,選取「切換 **ALS**」。

# <span id="page-9-0"></span>**3** 使用 **HP** 快速啟動按鈕

HP 快速啓動按鈕可讓您快速開啓常用的程式、檔案或網站。您可以使用出廠設定,如下表所述。您也 可以開啟「快速啟動按鈕」控制台中的「Q」功能表,重新設定按鈕:

「快速啟動按鈕」包括資訊按鈕 **(1)** 與簡報按鈕 **(2)**。

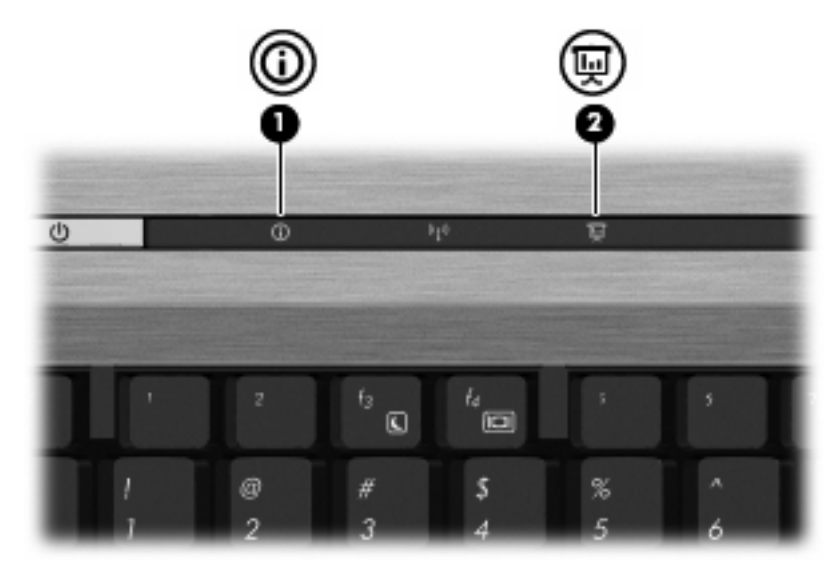

下表說明「快速啟動按鈕」的出廠設定。

**L** 附註: 按鈕功能會依電腦上安裝的軟體而有所差異。

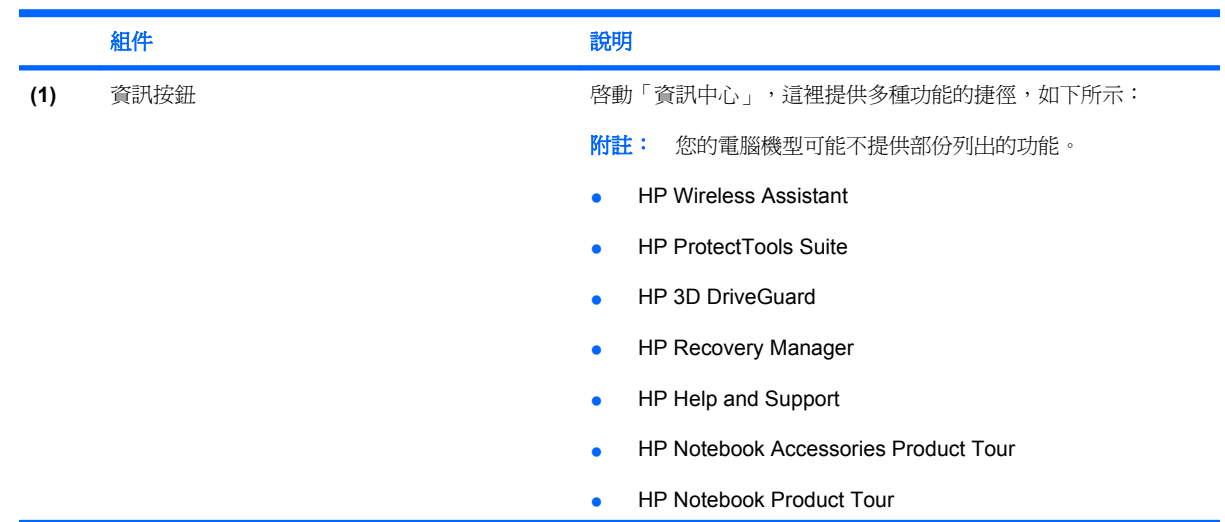

<span id="page-10-0"></span>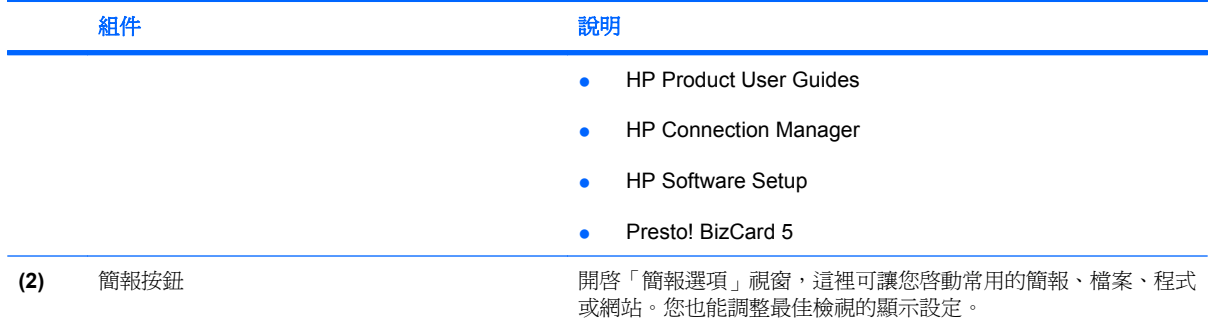

# <span id="page-11-0"></span>存取「快速啟動按鈕」控制台

「快速啓動按鈕」控制台中的「Q」功能表可讓您設定您自己的資訊按鈕與簡報按鈕偏好設定。這兩個按 鈕都能用來啟動常用的程式。

您可以下列其中一種方式,開啓「HP 快速啓動按鈕」控制台:

● 選擇「開始」**>**「控制台」**>**「硬體和音效」**>**「快速啟動按鈕」。

 $-$  或  $-$ 

在通知區的「**HP** 快速啟動按鈕」圖示上按一下滑鼠右鍵,然後選擇下列其中一種工作:

- 調整「HP 快速啟動按鈕」內容
- 啟動「Q」功能表
- 開啟簡報
- 關閉周圍光線感應器

# 顯示「**Q**」功能表

「Q」功能表可讓您快速存取「快速啟動按鈕」設定。

若要在桌面上顯示「Q」功能表:

▲ 在工作列最右邊通知區中的「HP 快速啓動按鈕」圖示上按一下滑鼠右鍵,然後選取「啓動 Q 功能 表」。

 $\mathbb B$  附註: 若需「Q 功能表」中任何項目的螢幕上資訊,請按一下視窗右上角的「說明」按鈕。

# <span id="page-12-0"></span>**4** 使用 **HP QuickLook 2**

HP QuickLook 2 可讓您查看 Microsoft® Outlook 電子郵件、行事曆、聯絡人和工作資訊,而不需先啓 動作業系統。QuickLook 2 設定好後,只需按資訊按鈕,您就能在電腦關機或休眠時迅速存取重要資訊。

# 設定 **QuickLook 2**

若要設定 QuickLook 2, 請按照下列步驟進行:

**1.** 開啟 Microsoft® Outlook。

QuickLook 2 會在 Outlook 工具列上顯示兩個圖示:

「QuickLook 2 偏好設定」圖示能讓您設定自動收集資料的偏好設定。

「QuickLook 擷取」圖示可讓您在自動擷取時間以外,以手動啟動 QuickLook 2 資訊擷取。

 $\mathbb B$  附註: 對於大部份工作而言,使用「QuickLook 2 偏好設定」圖示即可。

- **2.** 按一下 Outlook 工具列上的「**QuickLook 2** 偏好設定」圖示。 此時會開啟「QuickLook 2 偏好設定」對話方塊。
- **3.** 設定下列偏好設定:
	- 您要 QuickLook 2 從 Outlook 擷取資訊並將資訊儲存至硬碟的時機
	- 您希望針對行事曆、聯絡人、電子郵件和工作顯示的資料類型
- 4. 如有需要,請選取安全性,並設定個人識別碼 (PIN)。

# <span id="page-13-0"></span>使用手動資訊收集

即使您已經設定 QuickLook 2 以預先設定的時間間隔收集資訊,您仍然能夠在登入 Outlook 帳戶後隨時 手動收集並儲存 Outlook 資訊。

# 使用 **QuickLook 2**

資訊按鈕的功能會依您是否已設定 QuickLook 2 而異。

設定 QuickLook 2 *之前*,按資訊按鈕會開啓「資訊中心」,無論電腦狀態為開啓、關閉、睡眠狀態或休 眠都一樣。設定 QuickLook 2 之後, 按資訊按鈕會根據電腦的電源狀態,開啓「資訊中心」或 「QuickLook2」。

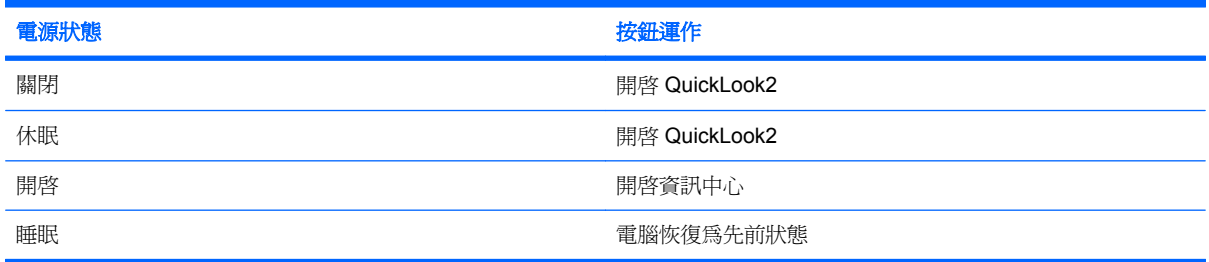

# 詳細資訊

如需設定和使用 QuickLook 2 的詳細資訊,請參閱 QuickLook 2 軟體說明。

# <span id="page-14-0"></span>**5** 使用鍵台

本電腦具有一個嵌入式數字鍵台,並支援選購的外接式數字鍵台或包含數字鍵台的選購外接式鍵盤。

附註: 您電腦的外觀可能會與本節中圖例所示有些許不同。

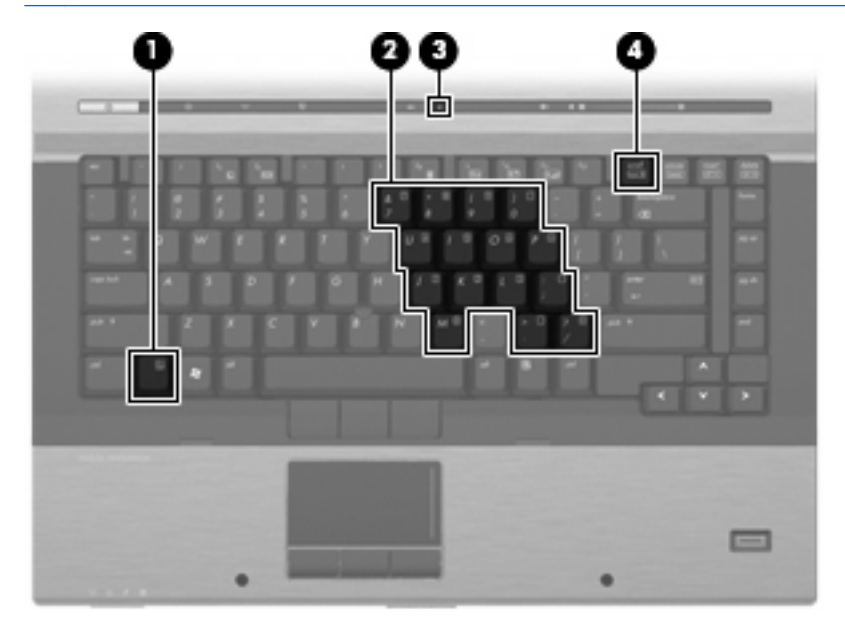

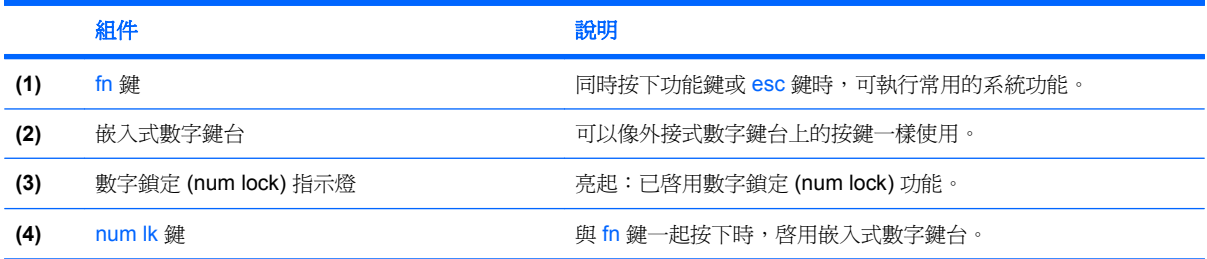

# <span id="page-15-0"></span>使用嵌入式數字鍵台

嵌入式數字鍵台的 15 個按鍵的使用方式與外接式鍵台相同。嵌入式數字鍵台啓動時,鍵台上每一個按 鍵都會執行按鍵右上角圖示所指示的功能。

## 啟用和停用嵌入式數字鍵台

按下 fn+num lk 以啓用嵌入式數字鍵台。數字鎖定 (num lock) 指示燈會亮起。再按 fn+num lk 一次,按 鍵會恢復標準的鍵盤功能。

附註: 當電腦或選購的接駁裝置連接至外接式鍵盤或數字鍵台時,將無法使用內建的數字鍵台。

## 切換嵌入式數字鍵台上的按鍵功能

您可以使用 fn 鍵或 fn+shift 組合鍵,暫時切換嵌入式數字鍵台按鍵的標準鍵盤功能和鍵台功能。

- 若要在鍵台關閉時,將鍵台按鍵功能變更爲鍵台功能,請同時按住 fn 鍵和鍵台按鍵。
- 若要在鍵台啓動時,暫時將鍵台按鍵當成標準按鍵使用:
	- 。 按住 fn 鍵來鍵入小寫字。
	- 。 按住 fn+shift 來鍵入大寫字。

# 使用選購的外接式數字鍵台

大部分外接式數字鍵台上的按鍵都會隨數字鎖定 (num lock) 開啟或關閉而有不同的功能(出廠時數字鎖 定 (num lock) 設定為關閉)。例如:

- 數字鎖定 (num lock) 啟動時,大多數鍵台的按鍵會鍵入數字。
- 數字鎖定 (num lock) 關閉時,大多數鍵台的按鍵都會執行方向鍵、上一頁或下一頁等功能。

外接式鍵台上的數字鎖定 (num lock) 啓動時,電腦上的數字鎖定 (num lock) 指示燈會亮起。外接式鍵台 上的數字鎖定 (num lock) 功能關閉時,電腦上的數字鎖定 (num lock) 功能指示燈會熄滅。

若要在工作時啓動或關閉外接式鍵台的數字鎖定 (num lock) 功能:

▲ 按下外接式鍵台(非電腦)的 num lk 鍵。

# <span id="page-16-0"></span>**6** 清理觸控板和鍵盤

觸控板上的髒污和油漬會造成指標在顯示器畫面上跳動。為了避免發生這種情況,當您使用電腦時請經 常洗手,並用濕布清理觸控板。

警告**!** 為降低電擊的危險或損壞內部元件的可能性,請不要使用吸塵器來清潔鍵盤。吸塵器可能會使家 中的灰塵碎屑卡在鍵盤表面。

定期清理鍵盤,避免按鍵卡住,並清除堆積在按鍵下方的灰塵、棉絮和碎屑。請使用附有噴嘴的壓縮空 氣罐來清理按鍵四周及下方,讓碎屑鬆脫去除。

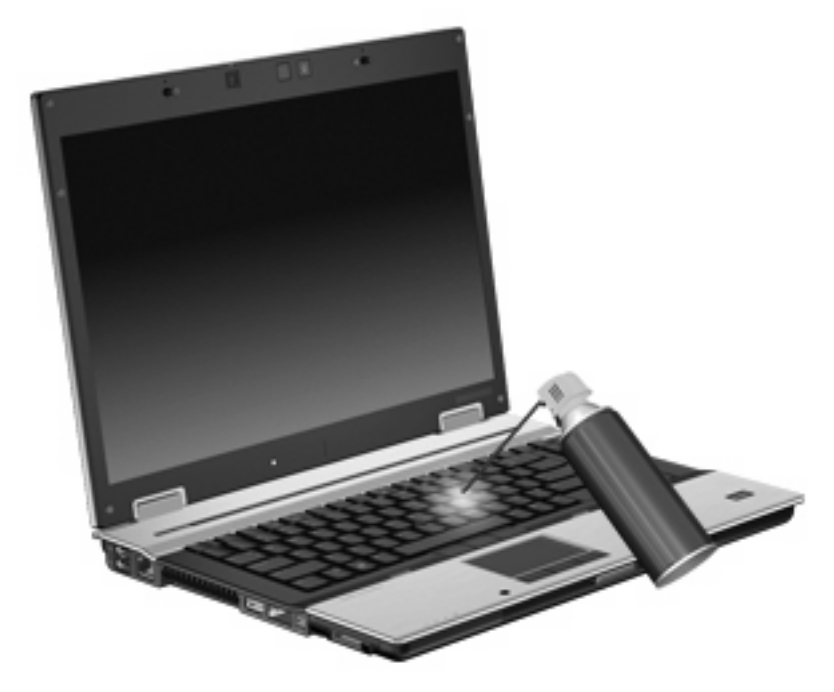

<span id="page-17-0"></span>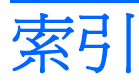

#### 符號**/**數字

「快速啟動按鈕」控制台 [6](#page-9-0)

#### **F**

fn 鍵 [3](#page-6-0)

#### **H**

HDMI [5](#page-8-0) HP QuickLook 2 [9](#page-12-0)

#### 五畫

功能鍵 [3](#page-6-0)

### 七畫

快速啓動按鈕 [6](#page-9-0) 快速鍵 切換螢幕影像 [5](#page-8-0) 使用 [4](#page-7-0) 周圍光線感應器 [3](#page-6-0) 啓動睡眠 [4](#page-7-0) 電池電量資訊 [5](#page-8-0) 說明 [3](#page-6-0) 調低螢幕亮度 [5](#page-8-0) 調高螢幕亮度 [5](#page-8-0) 顯示系統資訊 [4](#page-7-0) 系統資訊快速鍵 [4](#page-7-0)

### 八畫

周圍光線感應器 設定 [3,](#page-6-0) [5](#page-8-0)

### 九畫

指標桿 使用 [2](#page-5-0) 指標桿, 識別 [1](#page-4-0) 指標桿按鈕, 識別 [1](#page-4-0) 指標裝置 使用 [2](#page-5-0) 設定偏好設定 [2](#page-5-0) 識別 [1](#page-4-0)

#### 十一畫

捲動區域, 觸控板 [1](#page-4-0)

#### 十二畫 視訊傳輸類型 [5](#page-8-0)

#### 十三畫

滑鼠, 外接式 設定偏好設定 [2](#page-5-0) 連接 [2](#page-5-0) 資訊按鈕 [6](#page-9-0) 電池電量資訊 [5](#page-8-0)

#### 十四畫

睡眠快速鍵 [4](#page-7-0)

#### 十五畫

數字鎖定 (num Lock), 外接式鍵 台 [12](#page-15-0)

### 十六畫

螢幕亮度快速鍵 [5](#page-8-0) 螢幕影像, 切換 [5](#page-8-0)

### 十七畫

鍵台, 外接式 使用 [12](#page-15-0) 數字鎖定 (num lock) [12](#page-15-0) 鍵台, 嵌入式 切換按鍵功能 [12](#page-15-0)

使用 [12](#page-15-0) 啓用和停用 [12](#page-15-0) 識別 [11](#page-14-0) 鍵盤快速鍵, 識別 [3](#page-6-0)

### 十八畫

簡報按鈕 [7](#page-10-0)

#### 二十畫

觸控板 使用 [2](#page-5-0) 捲動區域 [1](#page-4-0) 觸控板, 識別 [1](#page-4-0) 觸控板按鈕, 識別 [1](#page-4-0)

#### 二十三畫

顯示 影像, 切換 [5](#page-8-0) 螢幕亮度快速鍵 [5](#page-8-0)

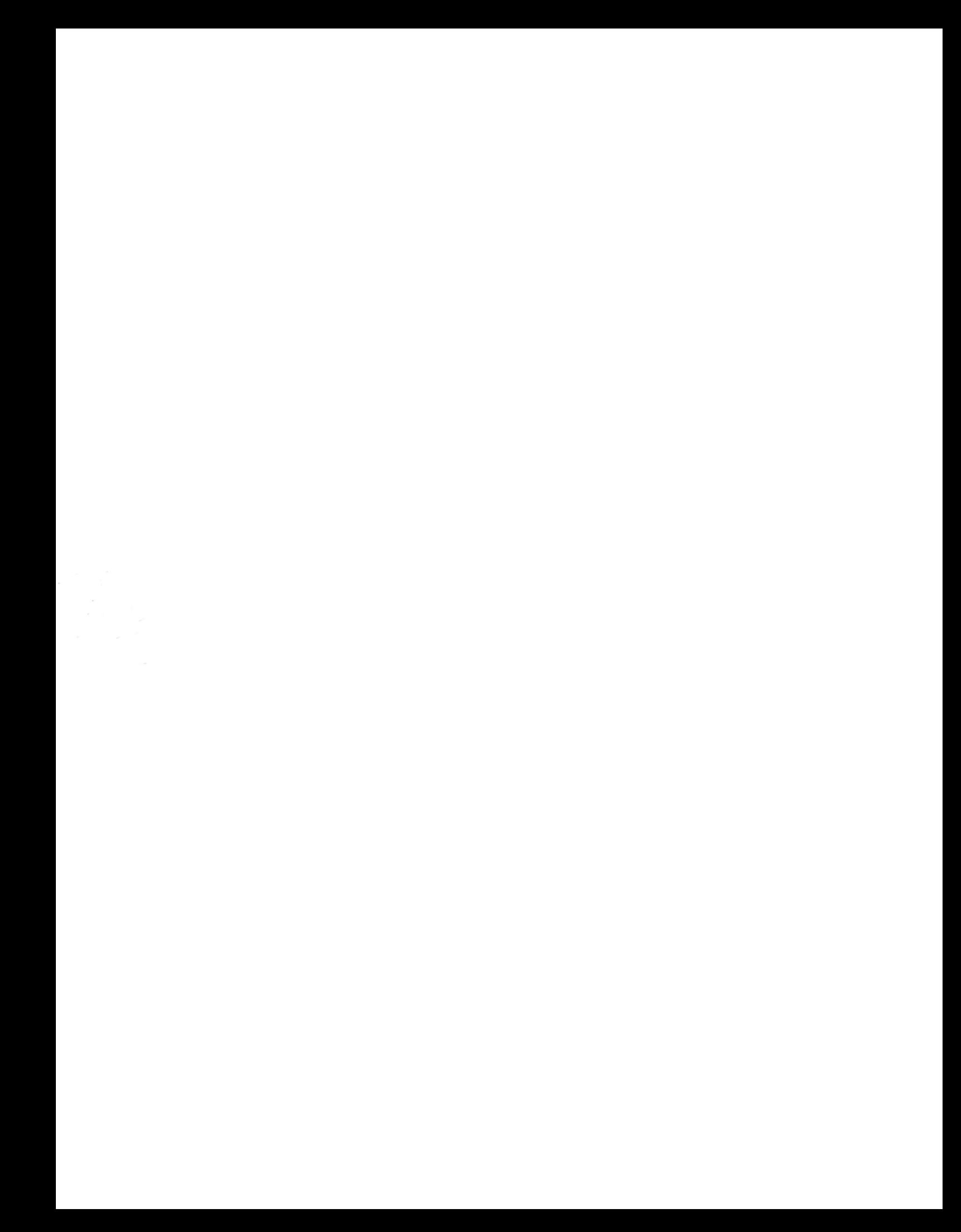